# Okayama University ANPIC System Initial Setup Process

## **Department in charge:**

Okayama University Safety and Health Dept. Safety Div. TEL: 086-251-8985, 7127 Email: [i-kikaku@adm.okayama-u.ac.jp](mailto:i-kikaku@adm.okayama-u.ac.jp)

• To use the ANPIC system, initial setup is necessary. Please follow the steps below to register your password. If you do not have an email address, you will receive a notification about the initial password from your • **respective department at Okayama University.**

• For Okayama University Hospital faculty and staff, the University Safety and Health Department will provide the **initial password in writing.**

**Faculty** /Staff

Access the initial registration website.

ANPIC initial registration website.

<https://anpic-v-okayama-u.jecc.jp/okayama-u/regist>

\*Cell phones and smartphones that do not support SSL-encrypted communication will not be able to access the initial registration website above. Please access from a computer or smartphone that supports SSLencrypted communication.

Enter your login ID (personal number) and tap [Next].

Your personal number is the number on your union membership card.(The first 8 digits of a 10-digit number.)

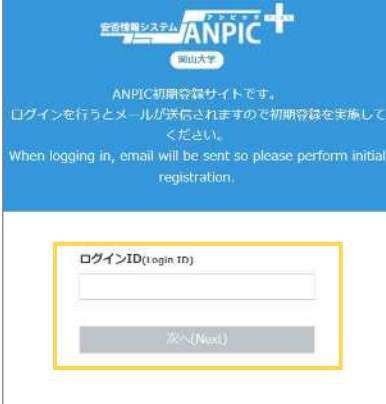

An initial registration email will be sent to the email address registered in advance with the ANPIC system. Tap the link in the email.

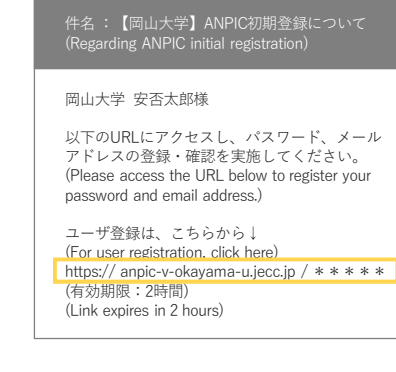

\*The initial registration email is valid for 2 hours. If the email has expired, please start over from Step 1.

Enter your password by following the instructions on the personal information registration page. After reviewing the privacy policy, tap [Register].

# **ELECTRIC ANPIC** パスワード及び、メールアドレスを登録してください。<br>Nexus constar a residenced and as expair address **State Gallery**<br>Registration Information 10:abc123<br>名前:安臣太郎 K<sub>A</sub>O-F<br>Password パスワード(確認用)<br>Photograph (for cod You can also register an additional email address  $x = \frac{1}{2}$ メールアドレス3<br>Email address 3 メールアドレスを入力 メールアトレス3 (模型用)<br>Email address 3 (for confirmation) 「メールアドレスを入力 **LUBRALES, UK**

A registration confirmation email will be sent from the ANPIC system. Tap the link in the email.

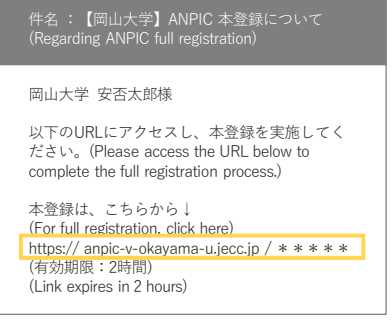

\*The registration confirmation email is valid for 2 hours. If the email has expired, please start over from Step 1.

When the registration completion page appears, the initial setup is complete. Navigate to the login page and bookmark it.

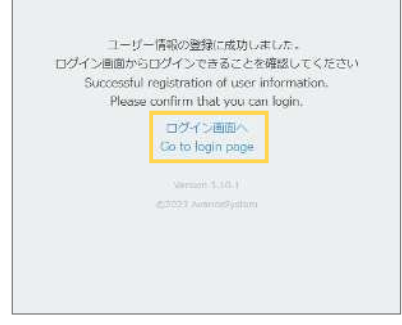

After completing the initial setup, to use the ANPIC system, please access the following ANPIC website and log in with your login ID and registered password.

Okayama University ANPIC website: <https://anpic-v-okayama-u.jecc.jp/okayama-u>

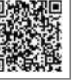

# How to Set Up the App/LINE

1. Install the app

### **\*To receive notifications via LINE, you will still need to install the ANPIC app.**

Search for "anpic," "アンピック," or "あんぴっく" in the App Store or Google Play, and install the ANPIC app.

(If the ANPIC app does not appear in the search results, please go to the ANPIC website ([https://www.anpic.jp\)](https://www.anpic.jp) and click on the "Download the free app here!"

notifications.

the setup.

link at the bottom of the page to navigate to the installation page.)

Alternatively, log in to the ANPIC website with your own account and install the app from the "App Download" button within the "Account Settings" page.

# 2. Launch the app and log in

(1) Tap the icon of the installed app to launch it.

(2) After launching the app, if a message asking to enable push notifications is displayed, Tap "OK"or"許可[permition]" to enable push notifications.

(3) After receiving a message confirming the settings for automatic removal of the app's permissions, go to Settings on your device and make the necessary changes.

The steps and item names in Settings may differ depending on your device. For more details, please refer to the following "If you are not receiving notifications" website and check the"アプリ・ LINE通知共通の確認項目[Common confirmation items for app and LINE notifications]" section. (4) a. Directly enter the link to the ANPIC website above. or:

b. Tap the **iff** icon and scan the QR code to the same ANPIC website with your camera.

\*When a message appears requesting permission to use your camera, grant permission. (5) Enter your login ID and password registered in the initial setup to log in.

# 3. Set up notification destination

### **To receive notifications via LINE (the LINE app must be installed)**

(1) When the LINE notification settings page appears, tap "設定する[Set up]".

(2) Tap [OK] when the confirmation message appears. (3) When the authentication page appears, tap "同意する[Agree]" or "許可[Allow]".

### **[For iOS devices, the following steps may be necessary]**

((4)) "このアプリを開きますか? [Do you want to open this app?]" is displayed, tap

"確認[Confirm]". ((5)) "ANPICで開きますか?[Do you want to open with "ANPIC"?]" is displayed, tap "開く[Open]".

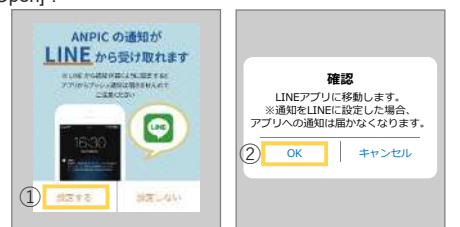

## **To receive notifications via the app**

- (1) When the LINE notification settings page appears, tap "設定しない[Do not set up]".
- (2) Tap [OK] when a message appears indicating how to configure settings.

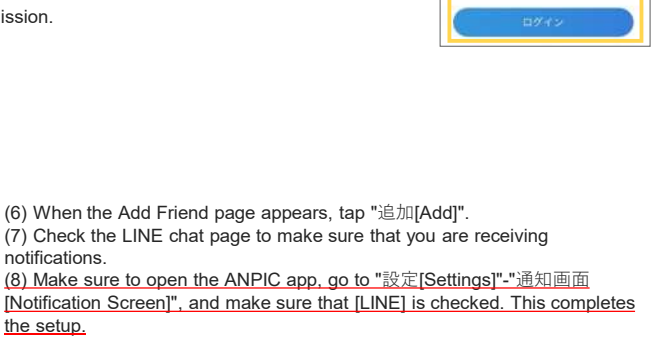

**\*Be sure not to delete the ANPIC app even after completing the setup.**

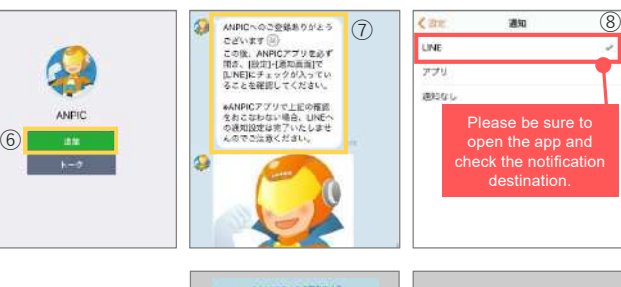

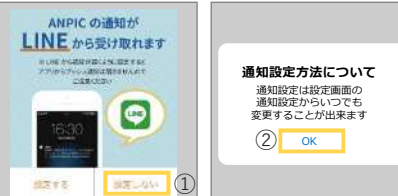

**If you are not receiving notifications:** • If you are not receiving notifications from the ANPIC system, please refer to the following website and check the relevant items: **<https://www.anpic.jp/mailinfo/>**

**Attention/Notes:**

• Do not delete the ANPIC app or log out, regardless of whether you wish to receive notifications via the app or LINE. • We have prepared instructional videos on how to set up and use the ANPIC system and a Q&A website. -.<br>- ンク集 IRelated links]" sectior

# Safety Check-in Procedure

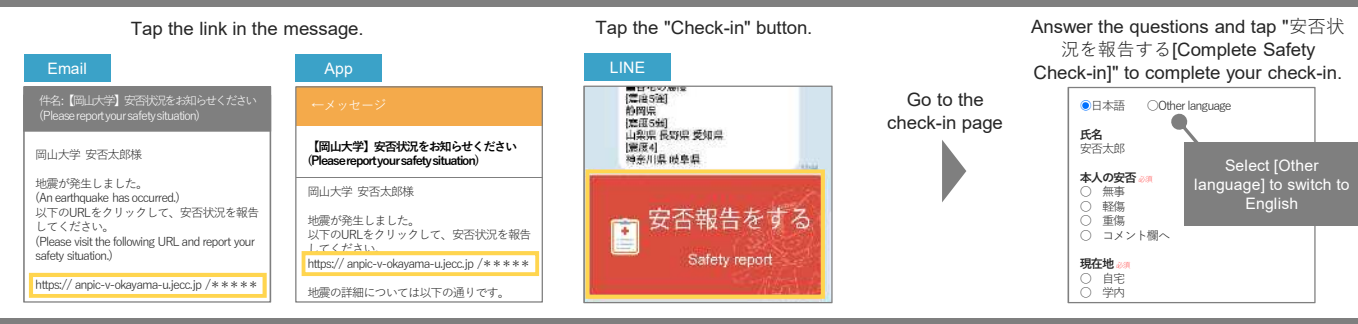

Okayama University ANPIC website: <https://anpic-v-okayama-u.jecc.jp/okayama-u>

> "ANPIC"は通知を送信します。<br>よろしいですか?通知方法には、 テキスト、サウンド、アイコンバッジ があります。"設定"で指定できます。 許可しない | 許可 (2)

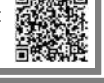

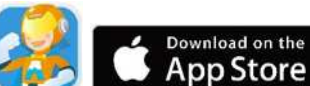

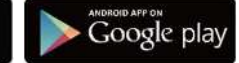

.....<br>使用されていないアプリの権限自動 削除(一時停止)設定がオンになって います。 [権限]または[許可]の画面で設定を ment jovにい[ai-<br>ワにしてくださ

 $\alpha$  b

**SENSIVANPIC** 

③ 設定を開く

**確認**

⑤